# 【インターネットによる受験申込方法について】

春日部市

## 1 注意事項

- ・受験申込をする前に必ず、「受験案内」を確認し、受験資格に該当しているか確認してください。
- ・申込ができる受験職種は一つに限ります。なお、電子申請後の受験職種の変更は認めません。
- ・使用されるパソコンや通信回線上の障害等によるトラブルについては、一切責任を負いません。
- ・インターネット利用環境が整っていない等で、インターネットによる受験申込ができない場合は、 令和6年5月1日(水)までに人事課人事研修担当までお問い合わせください。(土・日・祝日除 く)
- ・受付期間内に申込データを受信完了したものに限り受付をします。受付期間を過ぎて送信します と、送信エラーとなります。いかなる場合であっても、申込受付期間終了後の申込は一切受け付 けませんので、時間に余裕を持ってお申し込みください。
- ・システムメンテナンス等により運用停止、休止となる場合もありますので、余裕をもってお申込 みください。

#### 2 電子申請に必要なもの

・

- ・パソコン、スマートフォンまたはタブレット端末等のインターネット接続可能なもの
- ・受験票等を印刷可能なプリンタ
- ・受験者本人単身胸から上の顔写真データ(縦横比が4:3で IPEG 形式 (拡張子が ipg 、jpeg) のもの)
- ・障害者手帳をお持ちの方はその写しデータ(氏名、障害等級・判定、障害名(記載がある場合)、 再認定・再判定・有効期限の記載されたもの)
- ・事務職(学芸員)の方で実績のある方は古文書等文化財調査経歴書・調査報告書等執筆経歴書 を作成したデータ

# 3 申込フロー

市公式ホームページから電子申請の手続き申込画面へ移動できます。 https://www.city.kasukabe.lg.jp/shiseijoho/jinji\_saiyo/saiyojoho/4/24364.html

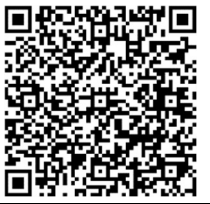

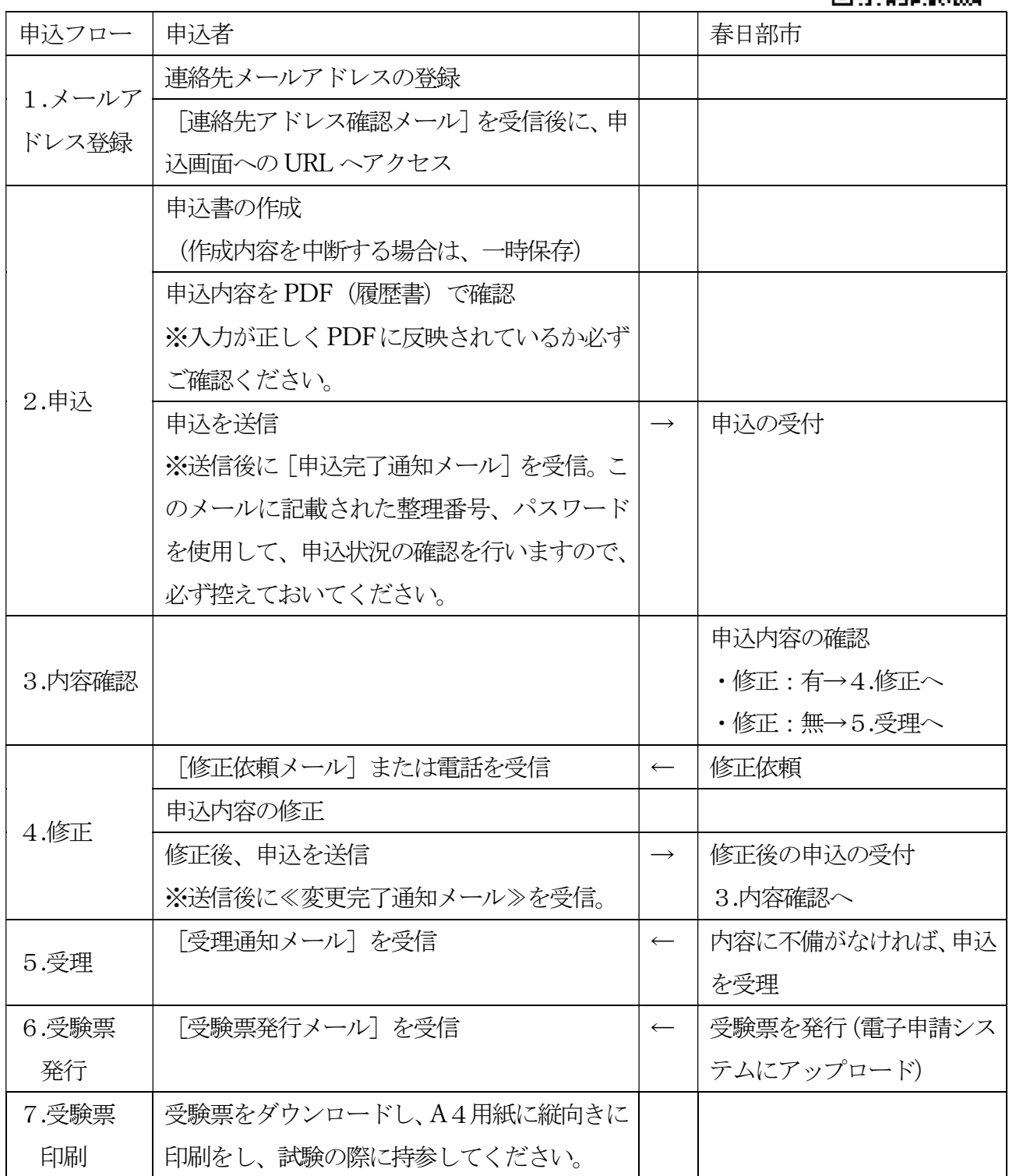

## 4 申込手順

- (1)メールアドレス登録
- ①「利用者登録をせずに申し込む方はこちら」をクリック

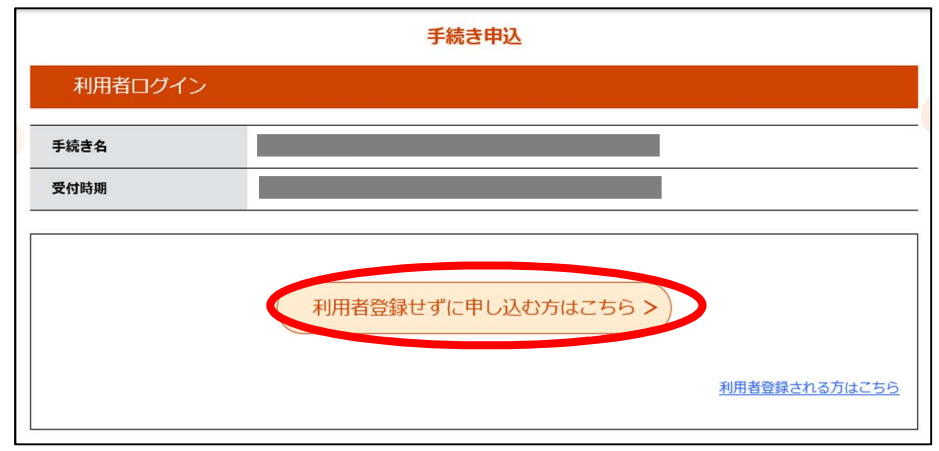

② 説明を確認のうえ、「同意する」をクリック

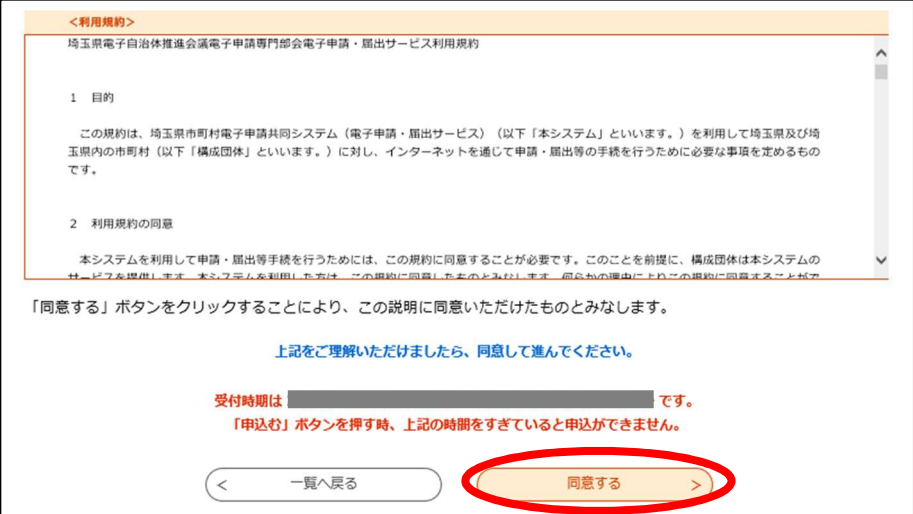

③ メールアドレスを入力してください。採用試験~合格~採用まで春日部市からの連絡に使用 しますので、確認しやすいメールアドレスを入力してください。 (注意)迷惑メール対策を行っている場合は、「city-kasukabe-saitama@apply.e-tumo」からのメ ール受信可能な設定にしてください。

上記の対策を行っても申込画面の URL を記載したメールが返信されてこない場合は、別の メールアドレスを使用して申込してください。

なお、送信元のメールアドレスに変身しても、問い合わせには対応できません。また、携帯 電話のメールでは、初期設定で URL リンク付きメールを拒否する設定をされている場合も ございますので、その場合も同様にメール受信可能な設定にしてください。

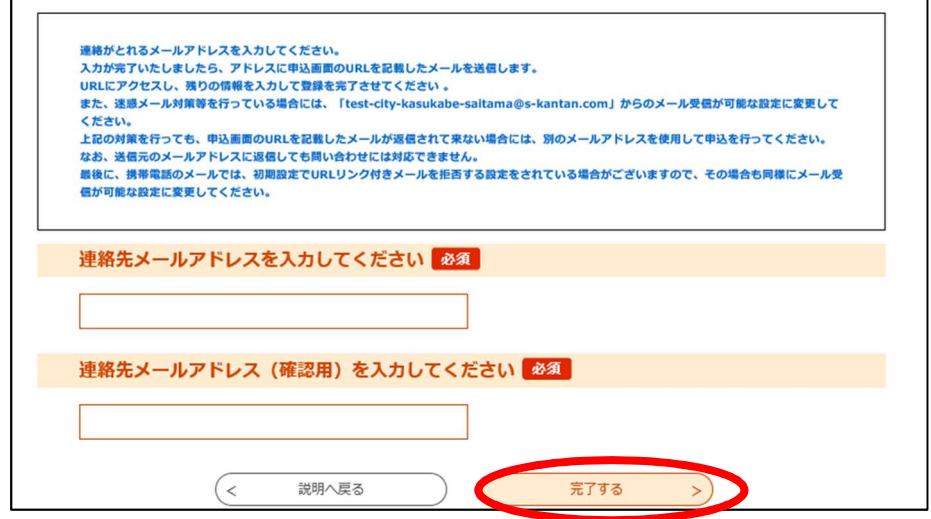

④ 入力したメールアドレスに[連絡先アドレス確認メール]が届きます。URL より電子申請入力 画面を開いてください。URL の有効期限は24 時間です。24 時間を過ぎた場合、始めからや り直してください。

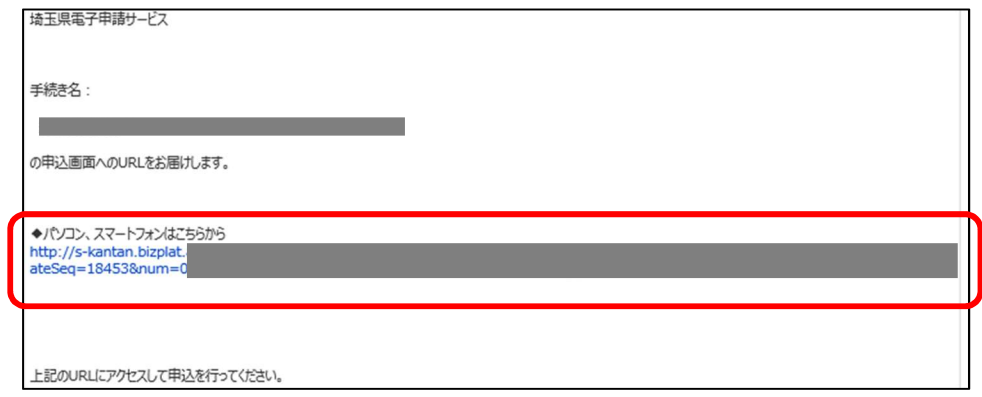

- (2)申込
- ① 案内に従って、入力をしてください。

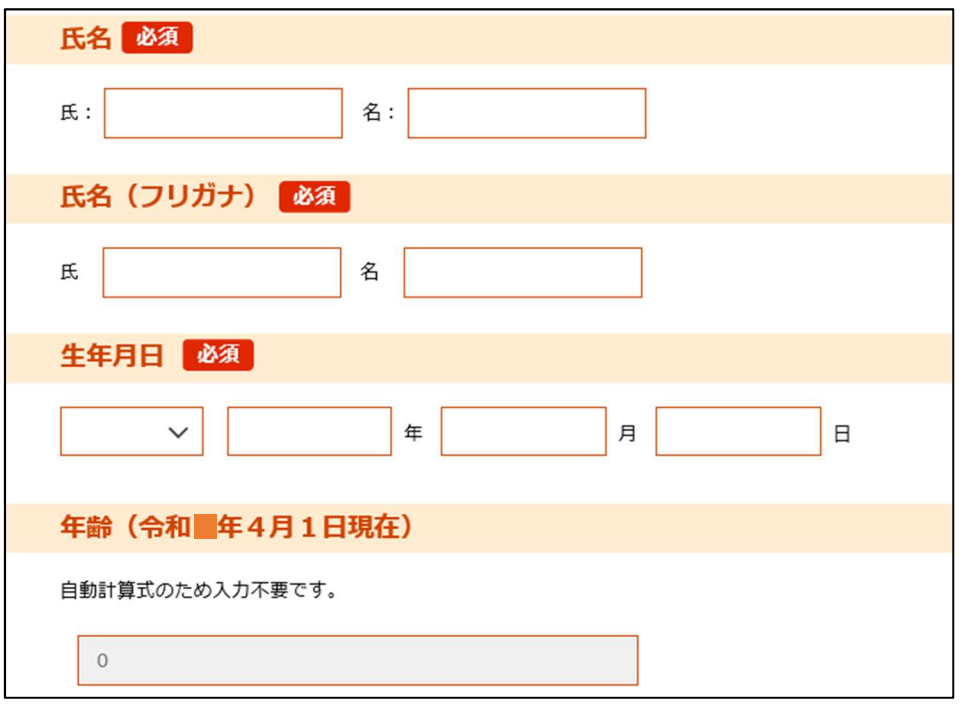

② 顔写真(縦横比4対3の JPEG 形式、本人単身胸より上)を添付してください。ファイル名 は受験者本人の氏名(例:春日部 花子.jpg)としてください。

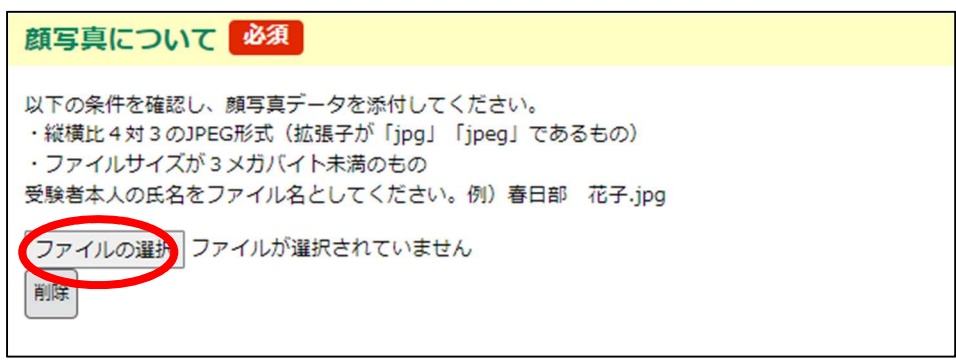

③ 事務職(障がい者対象)の方は、障害者手帳の写し、事務職(学芸員)で古文書等文化財調査 経歴書・調査報告書等執筆経歴書を作成したデータ添付してください。ファイル名は受験者本 人の氏名(例:春日部 花子.jpg)としてください。なお、古文書等文化財調査経歴書·調査 報告書等執筆経歴書の様式は市公式ホームページに掲載しています。

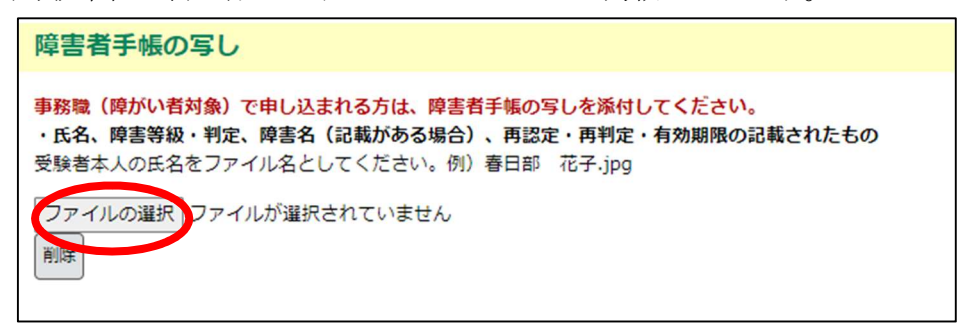

④ 入力が終わったら「確認へ進む」をクリックしてください。一時保存・中断をする場合、「入 力中のデータを保存する」より、データを保存してください。保存したデータを読み込む際 は、「保存データの読み込み」をしてください。なお、一時保存では、申込は完了しませんの で、ご注意ください。

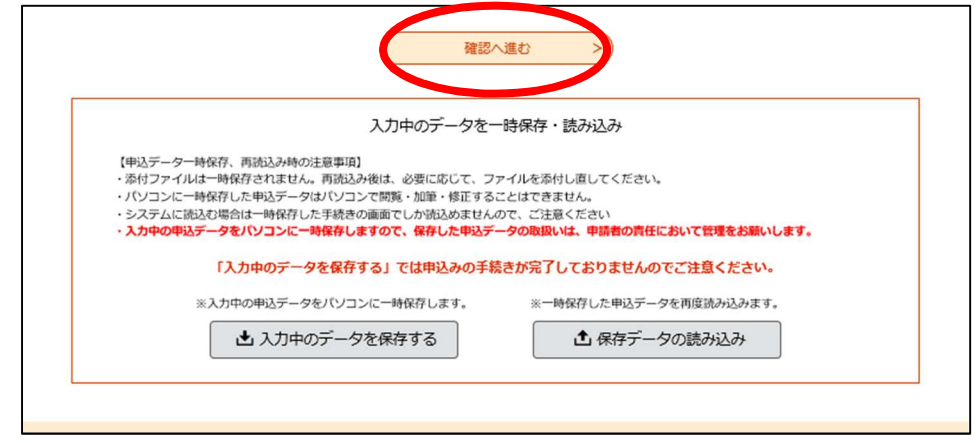

 ⑤ PDF プレビューをし、入力内容に間違いがないか、顔写真は正しく表示されているか確認し てください。修正がある場合、「入力へ戻る」を、問題なければ「申込む」をクリックしてく ださい。

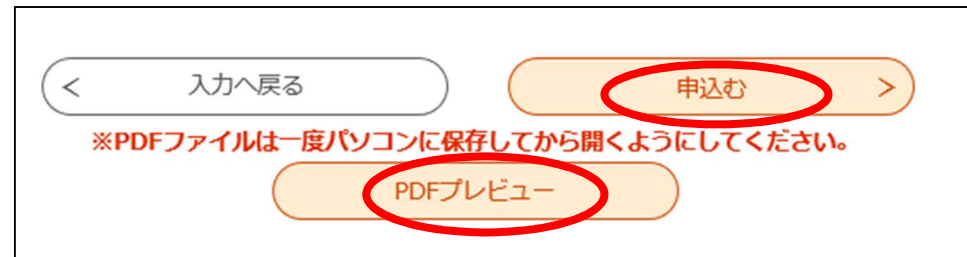

⑥ 申込完了画面及び[申込完了通知メール]に記載されている整理番号とパスワードは、受験 票印刷時等に必要ですので、大切に保管してください。

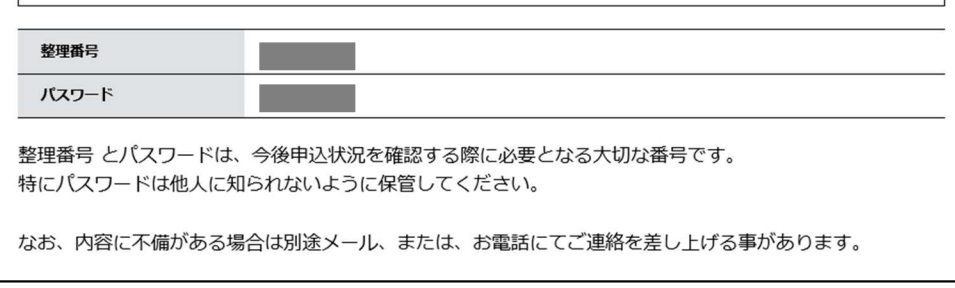

⑦ 申込内容を春日部市で確認をし、不備があれば修正依頼をすることがあります。 不備がなければ受理をし、[受理完了通知メール]を送ります。

## 5 受験票の発行・印刷

① 登録していただいたメールアドレスに[受験票発行メール]が届きます。URL より、「申込 内容照会」を行い、受験票をダウンロードしてください。その際、申込完了画面、[申込完了 通知メール]に記載された整理番号とパスワードが必要です。

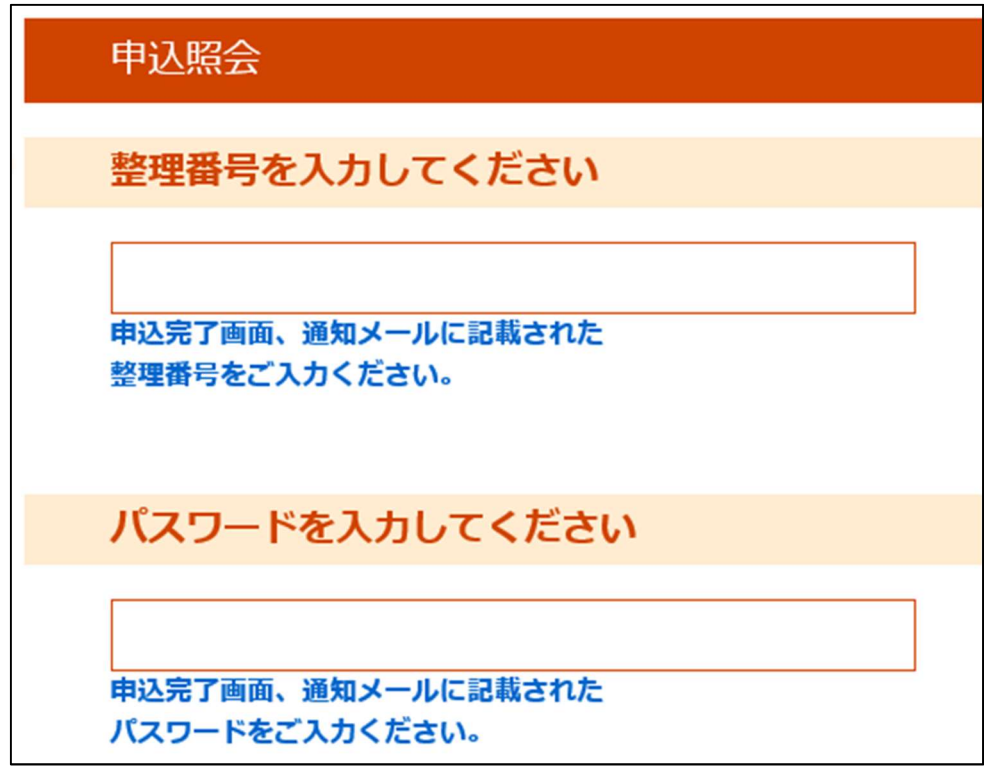

② 「返信添付ファイル」より、受験票をダウンロードしてください。一度パソコンやスマート フォンに保存してから印刷してください。

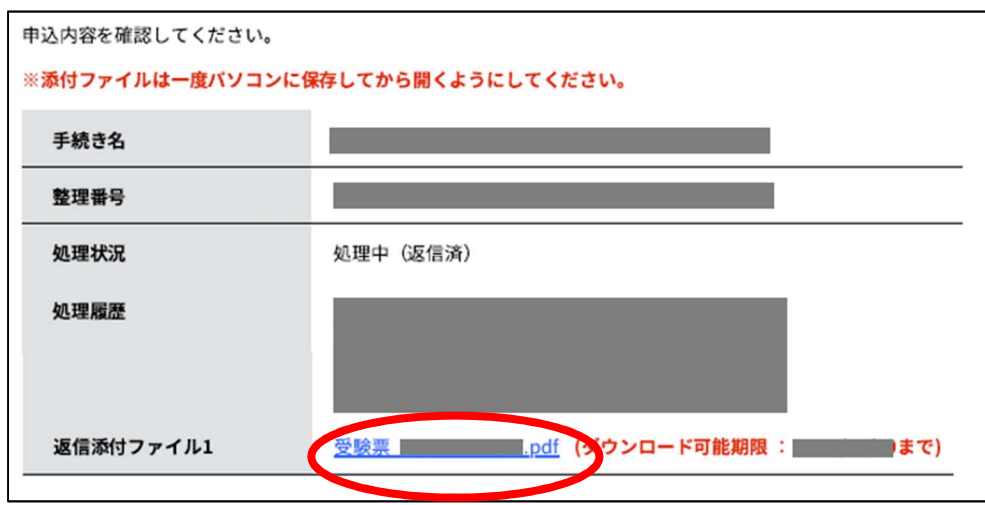

③ 職種や氏名に間違いがないか確認し、試験当日にA4用紙に印刷のうえ、必ず持参してくだ さい。印刷ができない等、ご不明な点がありましたら、人事課人事研修担当までお問い合わ せください。